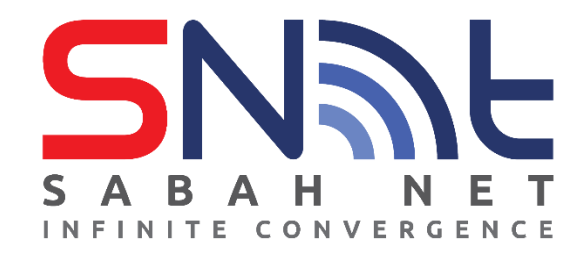

# **Sabah State Government Antivirus 2022**

**User's Guide for macOS**

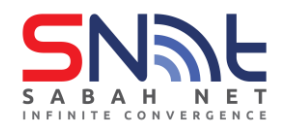

# **Installing Trend Micro Apex One Antivirus**

## **System Requirements**

Before installing and using Apex One Antivirus, ensure that your PC meets the requirements

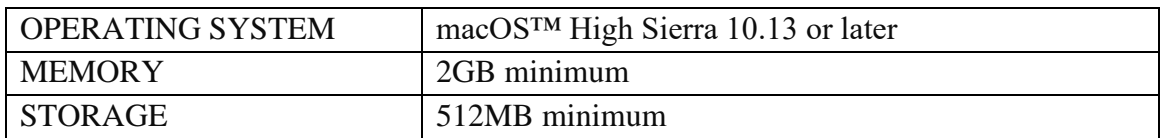

## **To determine the macOS version running on your Mac:**

- 1. Click the Apple logo in the corner top left of your screen
- 2. Choose About This Mac.
- 3. You should see the macOS name, such as macOS Monterey or macOS Big Sur, followed by its version number.

### **Installing Apex One Antivirus**

This section explains how to install Apex One Antivirus on your PC manually.

- 1. Make sure your PC is connected to the Internet.
- 2. Download the Apex One Antivirus installer using the following link:

**Trend Micro Apex One (Mac) Installer: [https://tdqm7p.manage.trendmicro.com/officescan/console/html/TMSM\\_HTML/ActiveUp](https://tdqm7p.manage.trendmicro.com/officescan/console/html/TMSM_HTML/ActiveUpdate/ClientInstall/tmsminstall.zip) [date/ClientInstall/tmsminstall.zip](https://tdqm7p.manage.trendmicro.com/officescan/console/html/TMSM_HTML/ActiveUpdate/ClientInstall/tmsminstall.zip)**

3. Wait for the tmsminstall.zip to be downloaded.

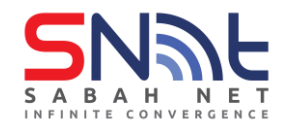

4. Double click tmsminstall.zip to extract it into a folder.

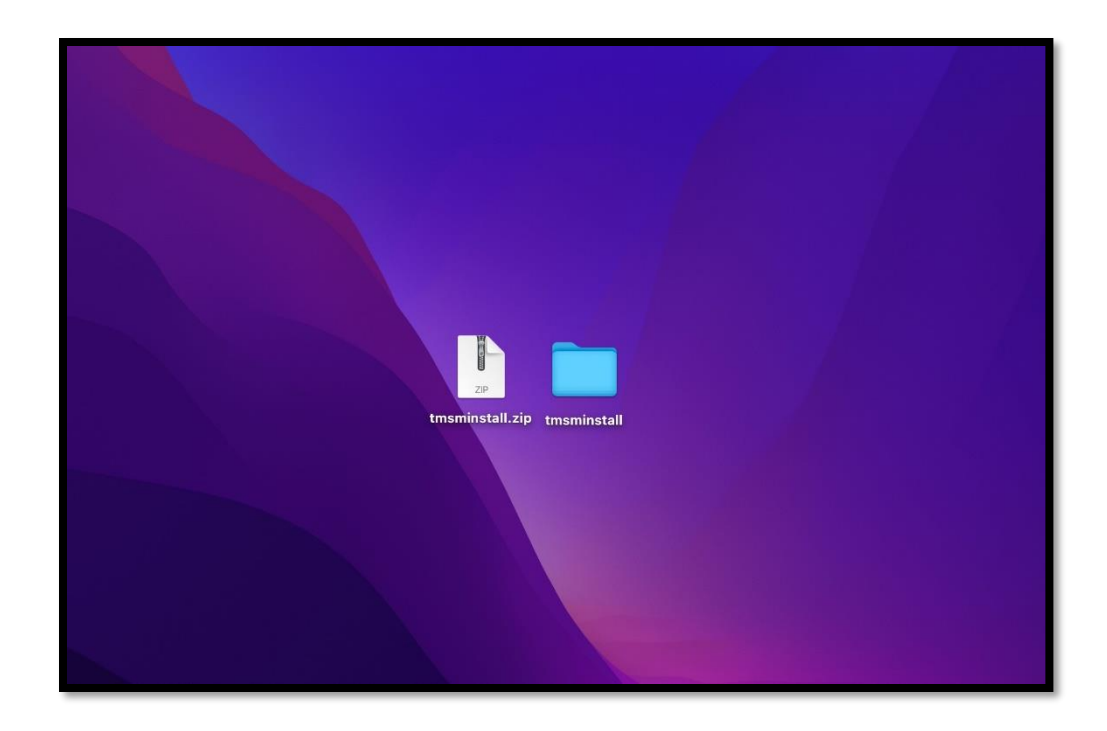

5. Open the folder and run tmsminstall.pkg.

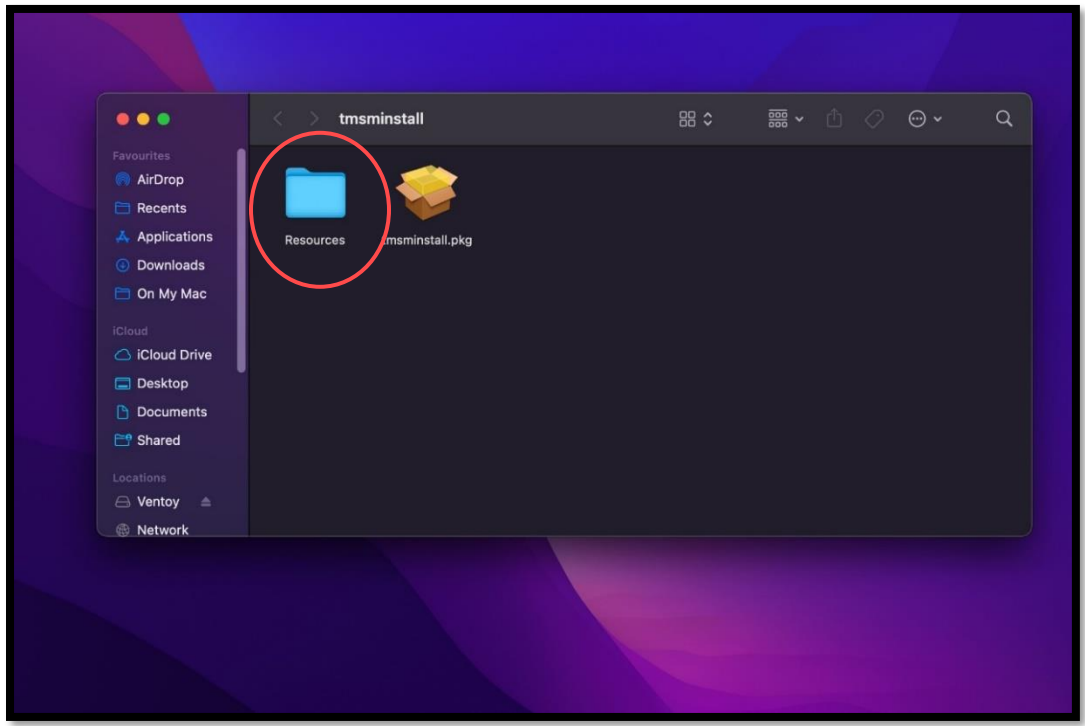

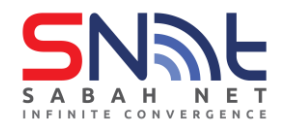

#### 6. Click Allow

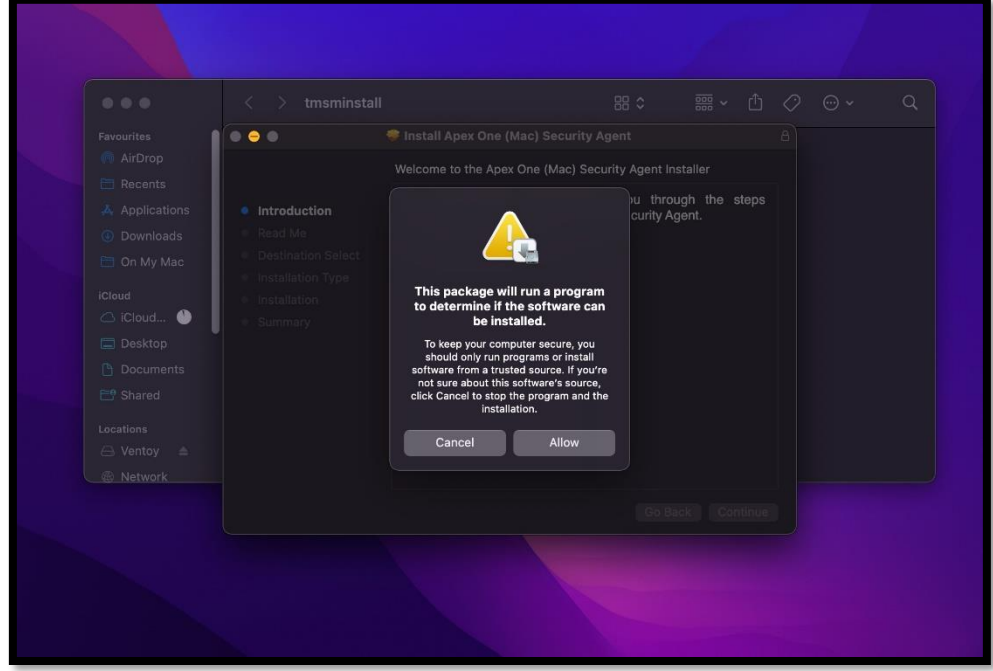

#### 7. Click Continue

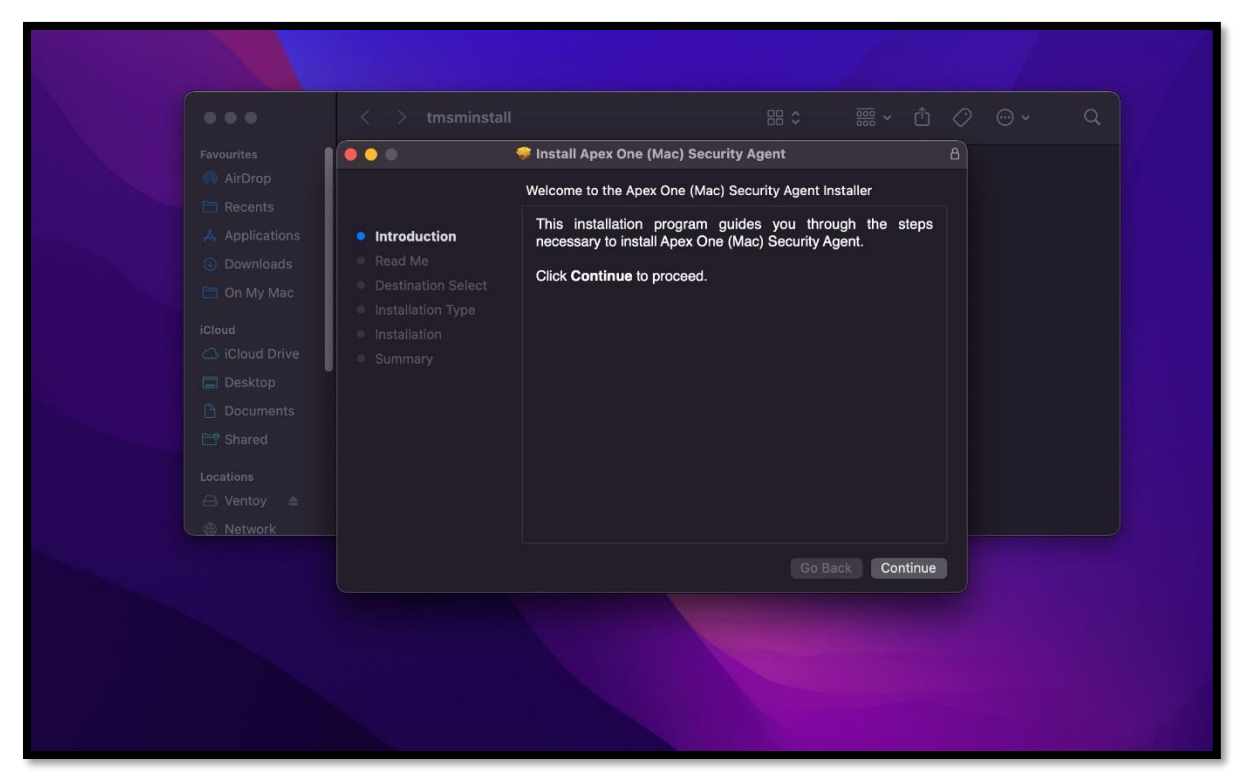

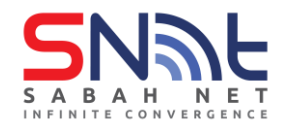

#### 8. Click Continue

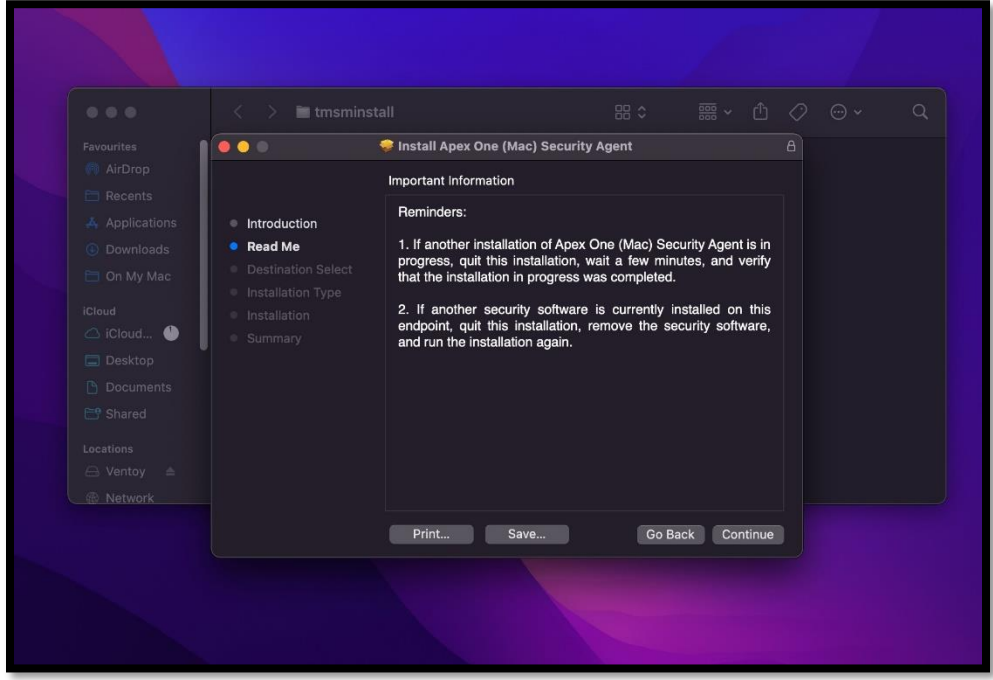

#### 9. Click Install.

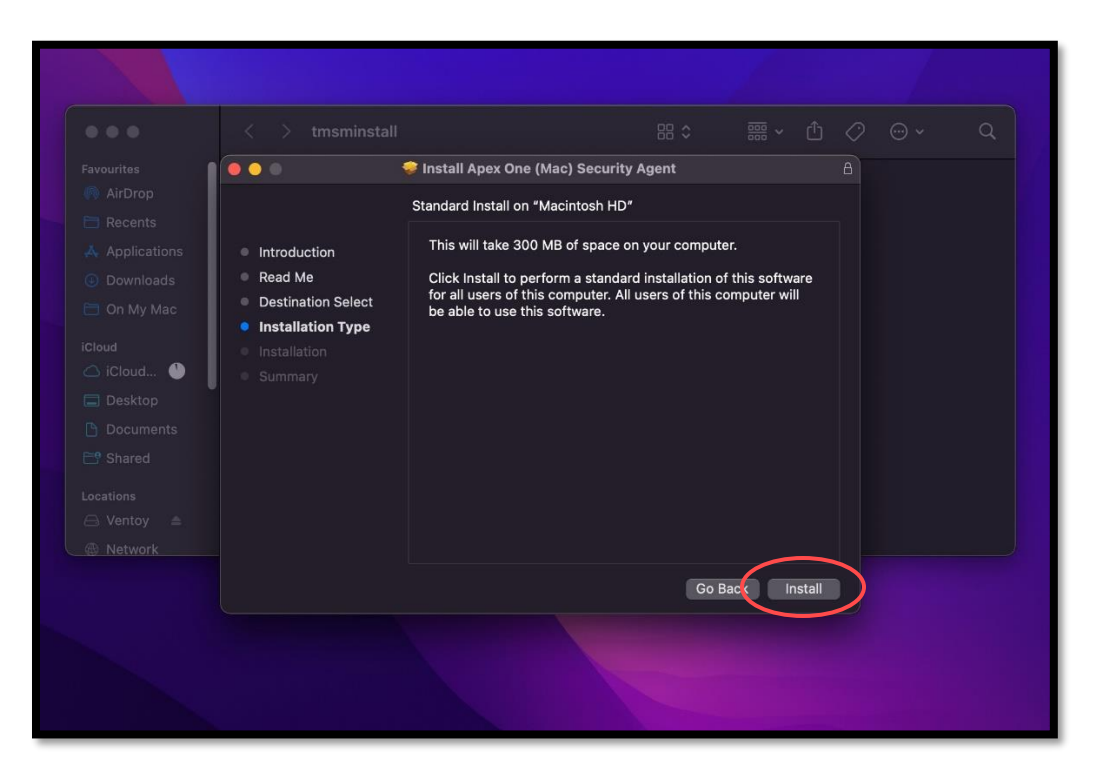

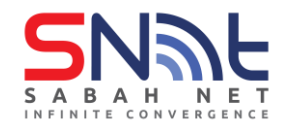

- Installer computer. • Introduction Installer is trying to install new llation of this software<br>of this computer will Read Me **Destination Select** Enter your password to allow this • Installation Type **Install Software** Cancel Go Back Install
- 10. Type in your administrative account and password and click install.

11. Click OK if any popup came out.

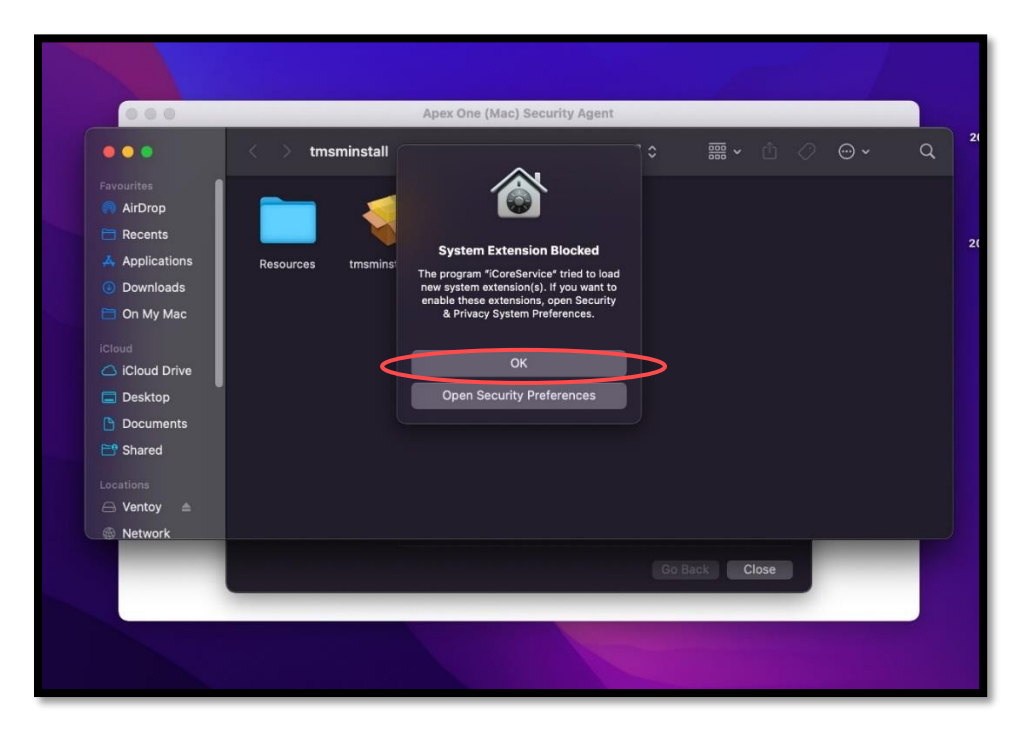

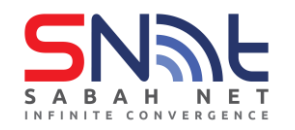

12. Click close to complete the installation.

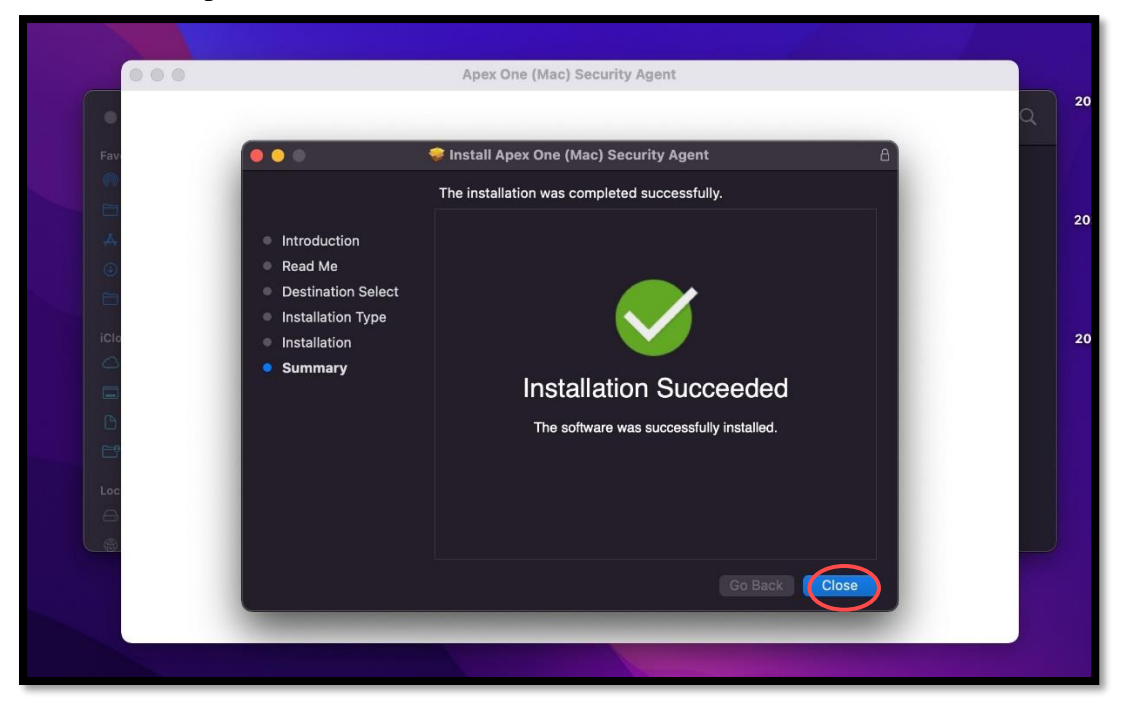

#### 13. Click Continue.

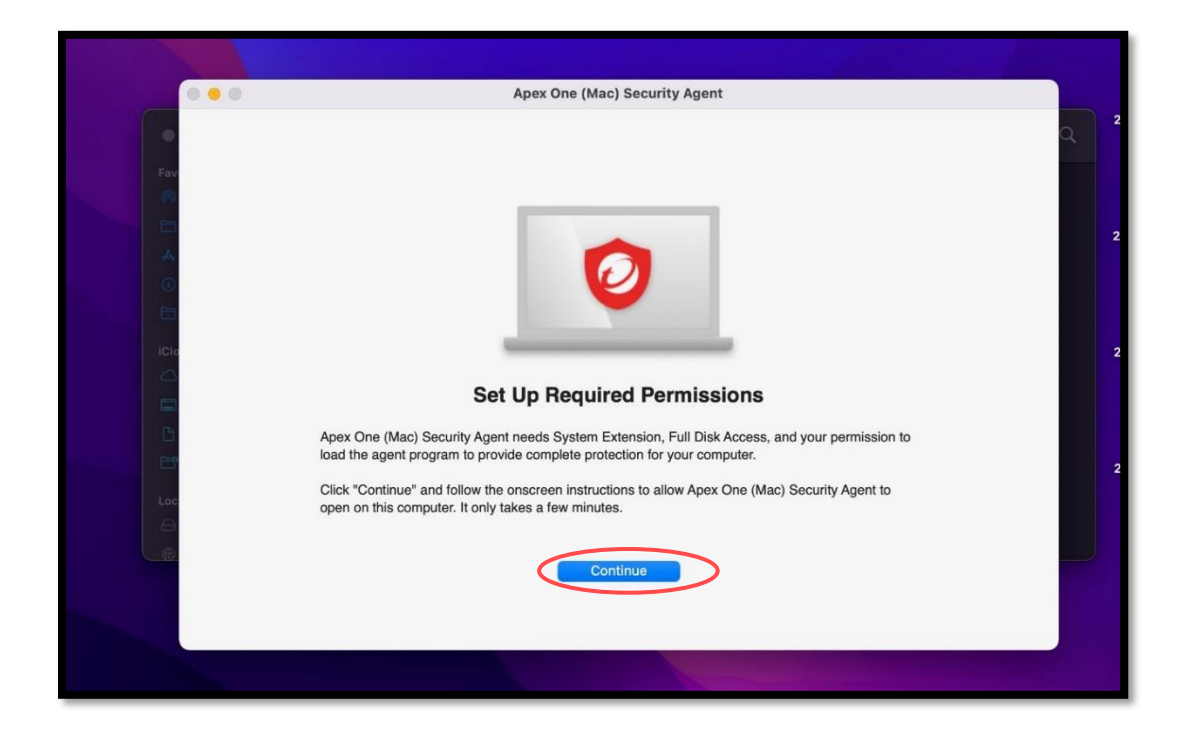

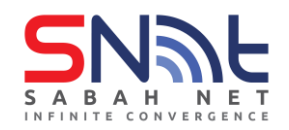

14. Follow the instruction on your screen to allow system extension, then click continue.

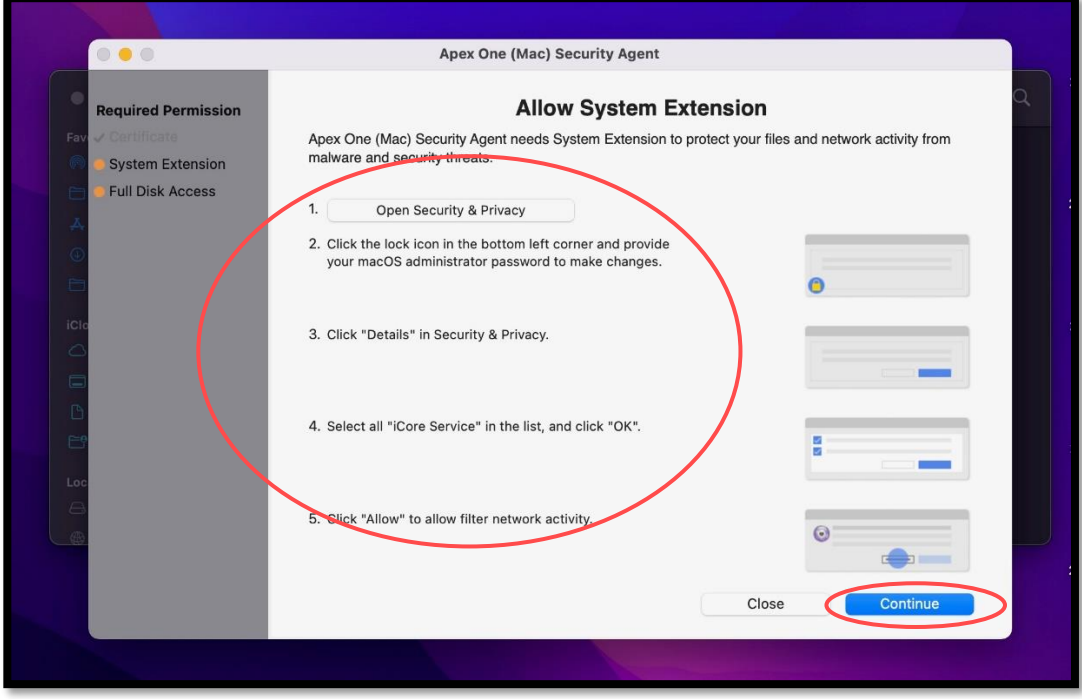

15. Follow the instruction on your screen to allow Full Disk Access, then click continue.

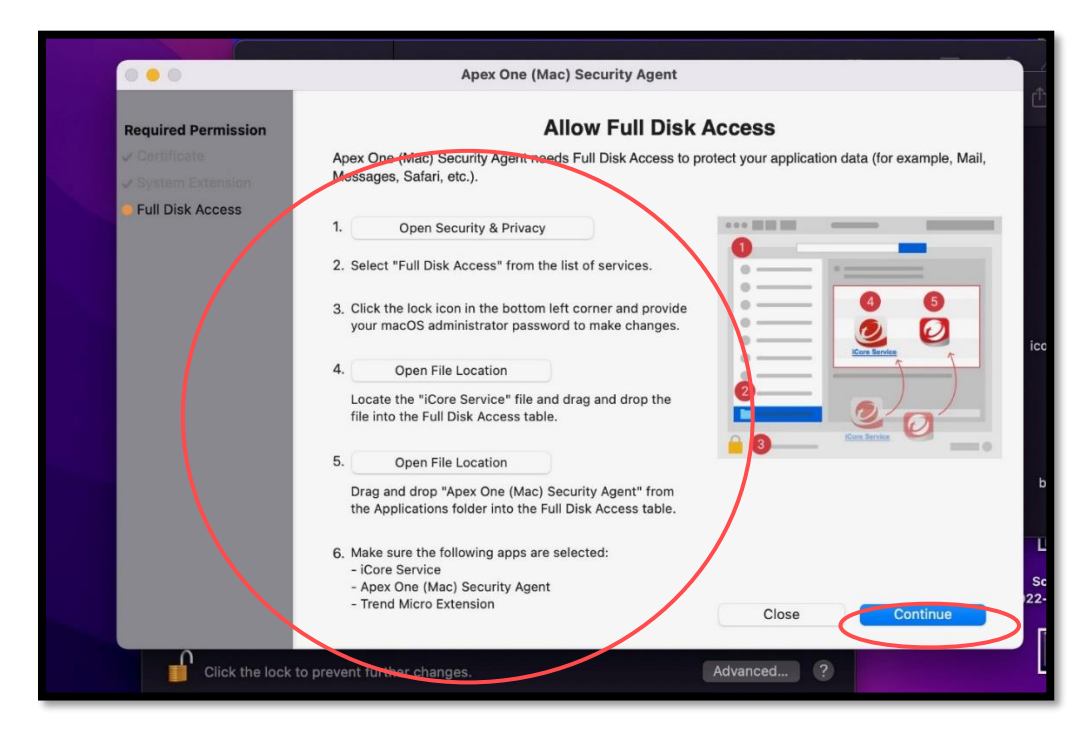

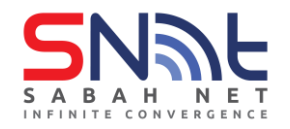

16. Click Update if required.

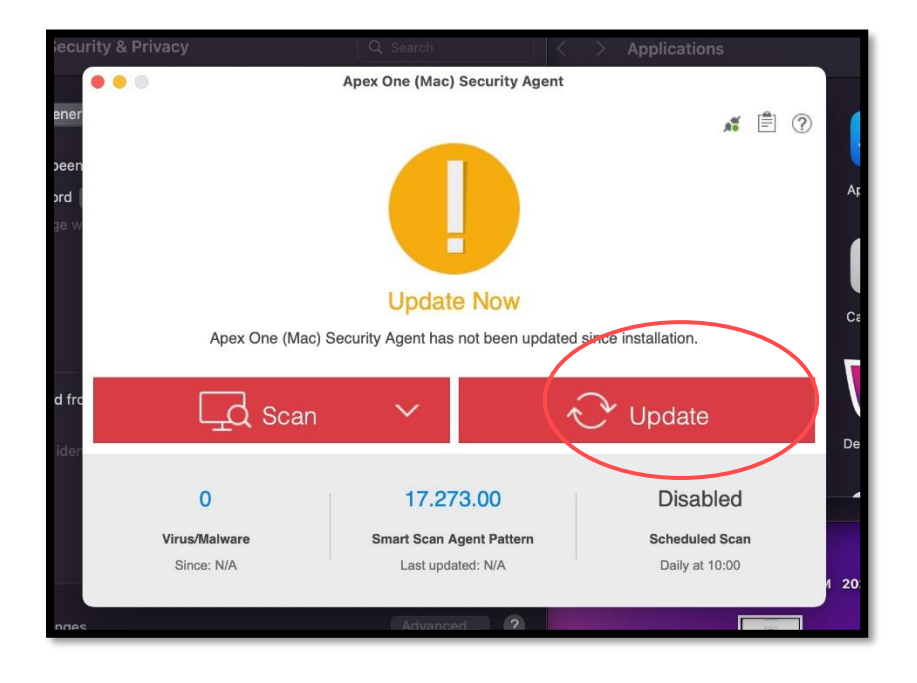

17. **You have successfully installed and updated Apex One Antivirus.**

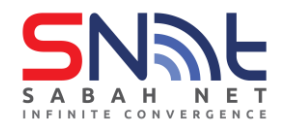

# **Verify that you have connected to Apex One server**

- **1. Click on the Apex One logo on the top.**
- **2.Verify that Server: tdqm7p.manage.trendmicro.com:443.**

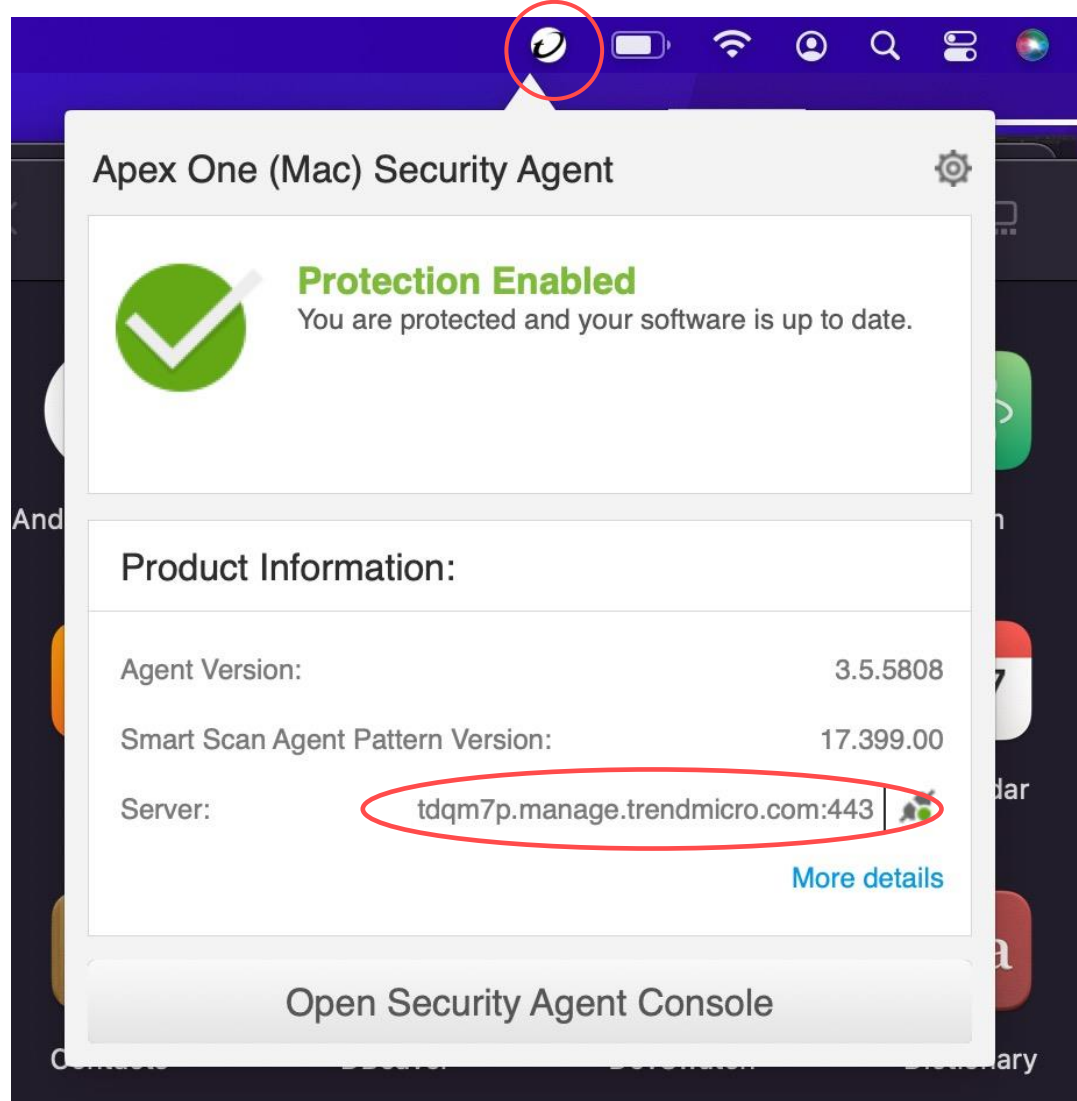

## **Your PC is now protected by Trend Micro Apex One Antivirus**.